# **E-Content of INTERNET TECHNOLOGY AND WEB DESIGN**

## **Chapter: 3.4 Setting up a connection**

#### **Topic: 3.4.3 Software Requirement**

### **Software Requirement**

- Operating System
	- Windows XP Pro or Home Edition. (Vista probably works but hasn't tested that yet. Mac or Linux may be OK but it cannot provide much support.)
- Security
	- $\triangleright$  This is a very important concern. There will be those who will try to gain access to the PC, perhaps by finding a way to crash the AED software and get to the Desktop.
- Here are six security measures that can be taken.
	- Minimal, Non-Administrator account
	- $\triangleright$  Anti-Virus
	- $\triangleright$  AED loop-forever script
	- $\triangleright$  PC lock down software
	- $\triangleright$  NO LINKS in content (that you create and add to your display)
	- $\triangleright$  Hide the keyboard.

# **E-Content of INTERNET TECHNOLOGY AND WEB DESIGN**

## **Chapter: 3.4 Setting up a connection**

## **Topic: 3.4.4 Modem Configuration**

### **Modem Configuration**

- This is the most important part and requires only one time customization.
- Connect the Modem to the Power Supply Adapter.
- Next connect the Ethernet Cable from the Modem Ethernet Port to the Ethernet Port on the PC and wait for the PC/USB light to flash constantly. This means that the Modem has successfully integrated to the LAN system.

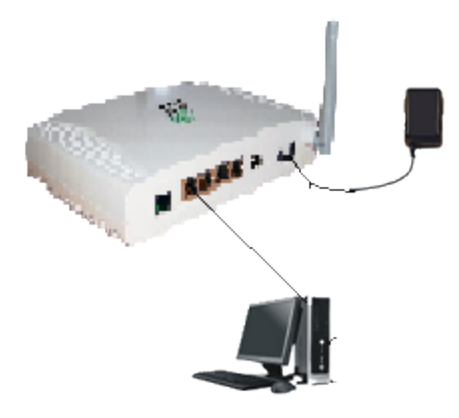

**FIG 3.5: Modem Configuration**

- Now open up a Browser and in the Address Bar type [http://192.168.1.1/.](http://192.168.1.1/) This will take to the Modem Configuration page.
- Enter user name: admin and password: admin when prompted.
- If it fails to authenticate then check the ISP manual to get the user name and password.
- Now click on the "Internet Connection" tab on the left.
- Once successfully logged in, the Modem will display the device info on the screen.